## **Como entrar no CMSP - (Centro de Mídias de SP)**

 1 - Baixe pelo celular o aplicativo CMSP no link abaixo: <https://play.google.com/store/apps/details?id=tv.ip.edusp>

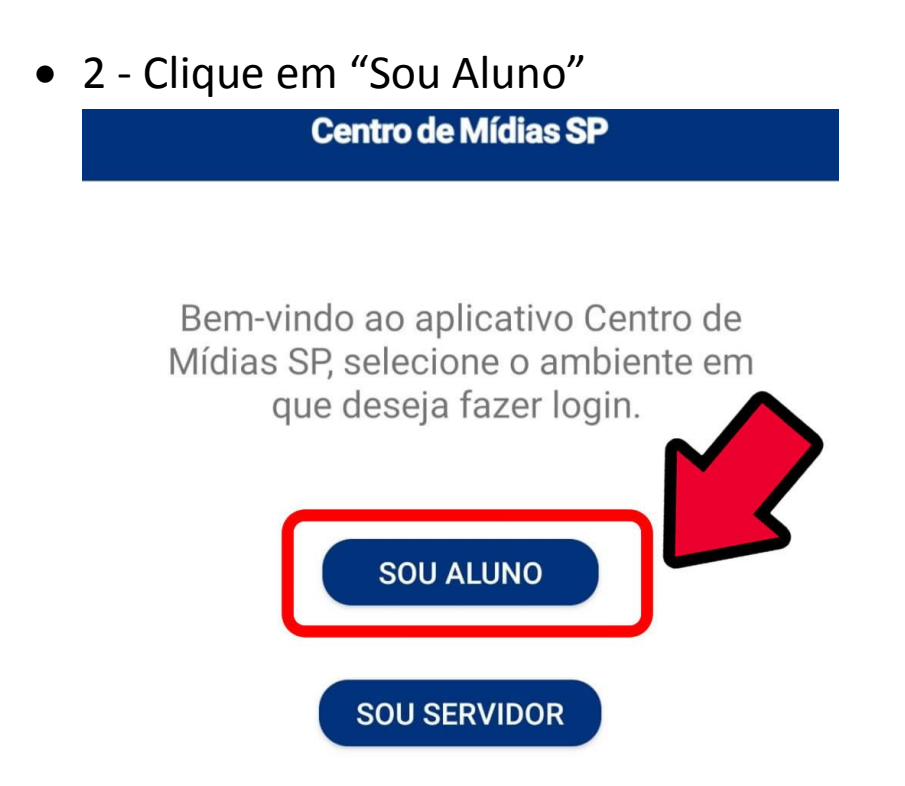

3 - Coloque o número de seu RA (Registro de Aluno) e sua Senha.

(No exemplo abaixo, foi utilizado um número fictício como exemplo).

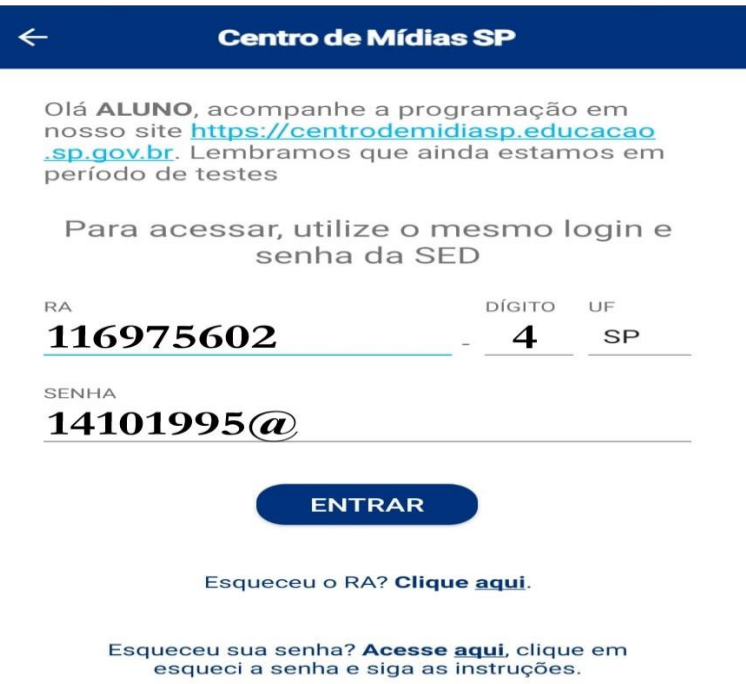

4 - Clique e Turmas para acessar suas atividades.

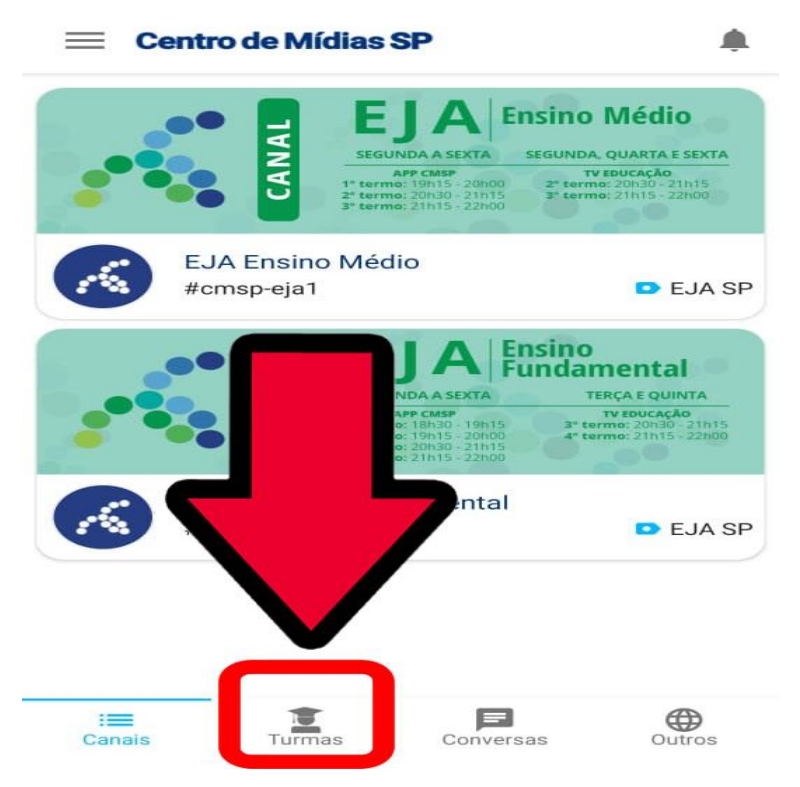

 5 - Clique no primeiro menu apontado pela seta. (No exemplo abaixo, está apontado uma turma do 2ºAno).

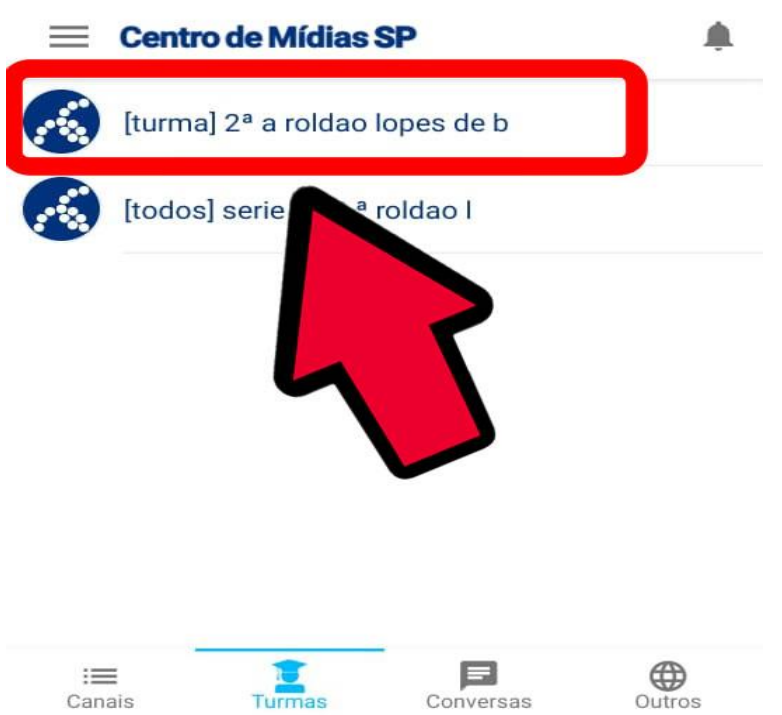

6 - Clique na Pranchetinha para ter acesso as atividades.

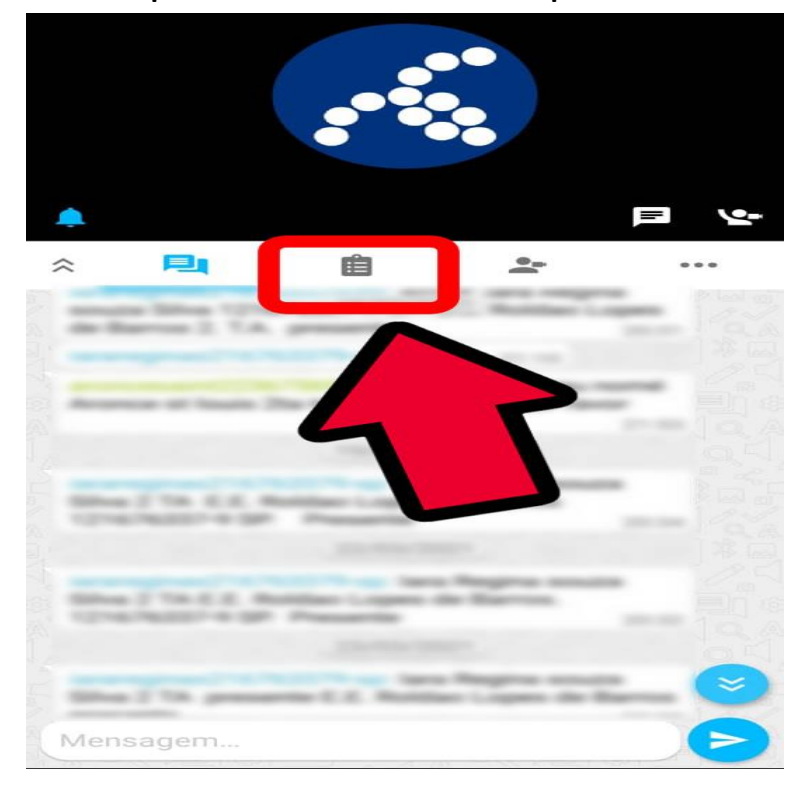

 7 - Clique em "Minhas Tarefas", para ver as tarefas que estão pendentes para fazer.

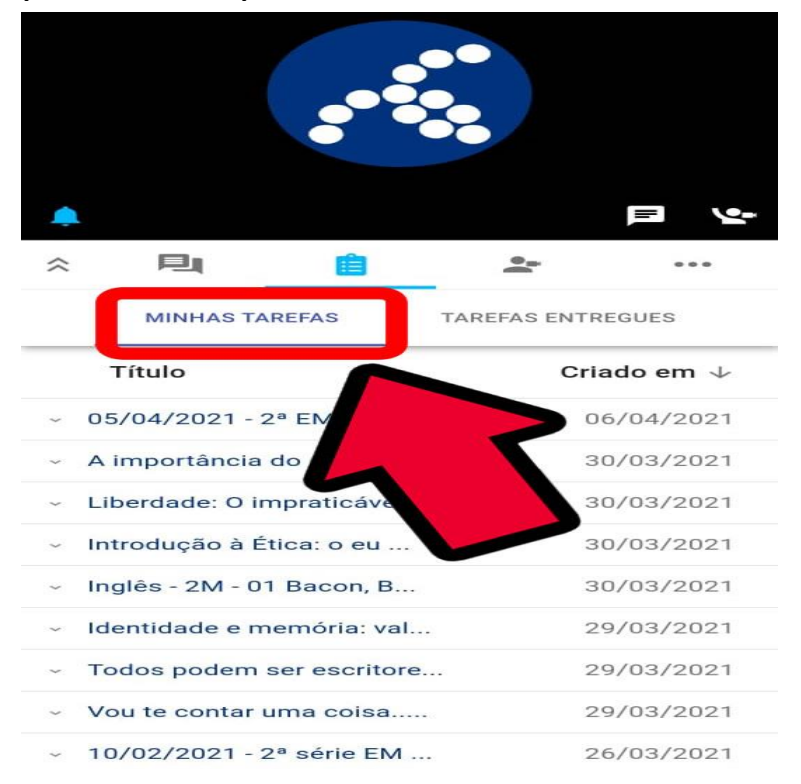

 8 - Clique em cima do nome da atividade para abrir o menu e logo em seguida clique em "Realizar Tarefa" para poder fazer a lição.

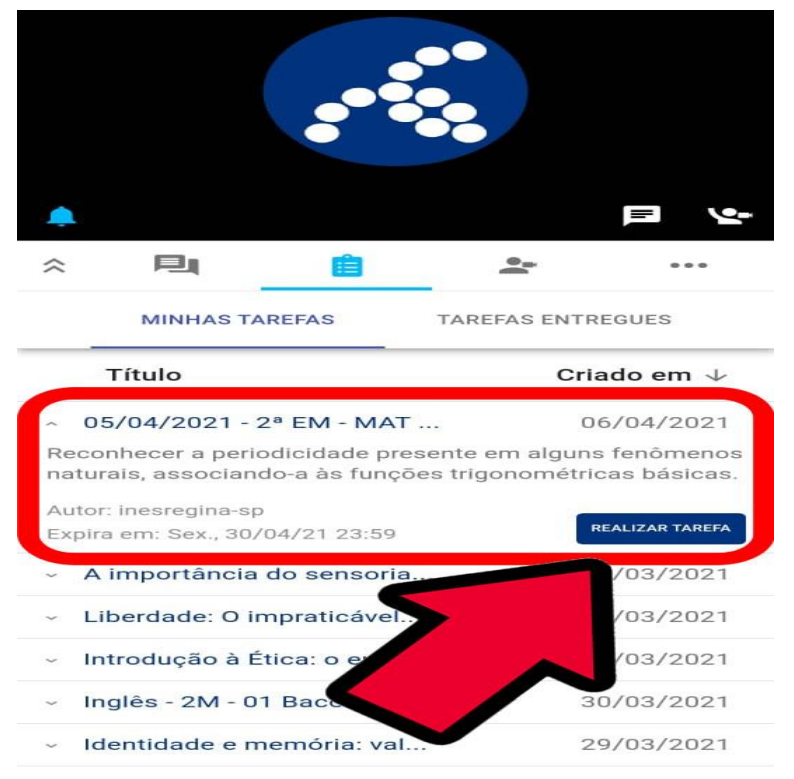

9 - Escolha a alternativa que entender que é a certa e desça a tela.

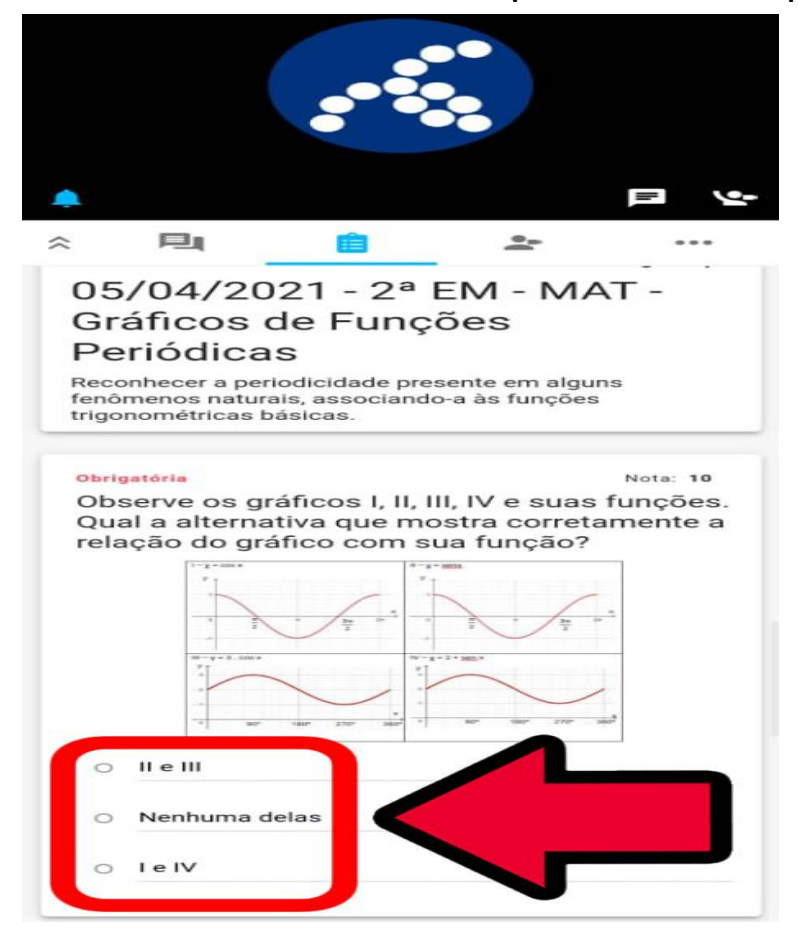

 10 - Note que há uma vídeo aula na foto. Assista essa aula para poder responder a questão. Depois de respondida a atividade, clique em "Enviar Tarefa".

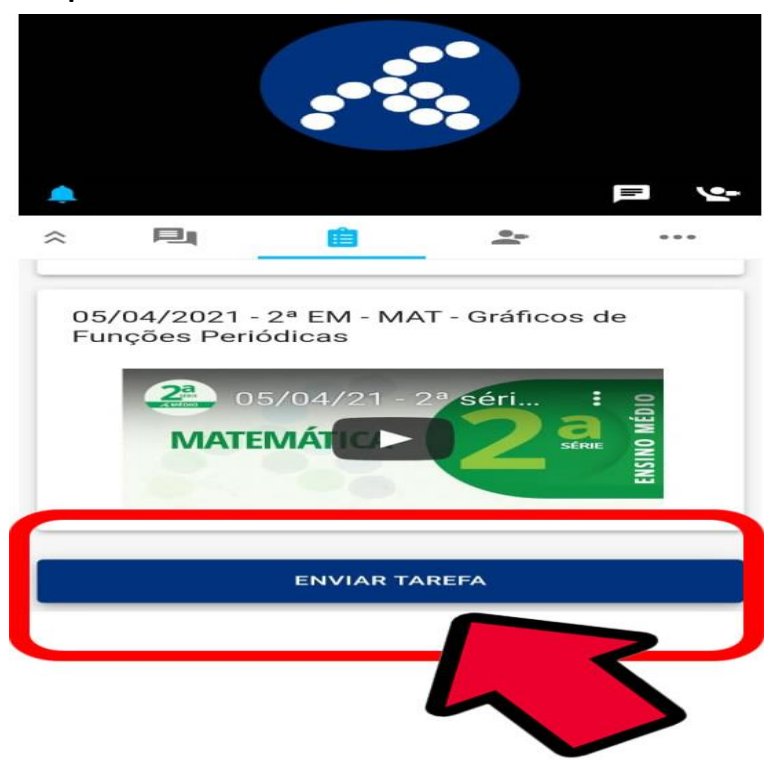

 11 - No menu "Tarefas Entregues", ao clicar nele, você poderá ver as tarefas que já foram feitas e ver se vc acertou as respostas.

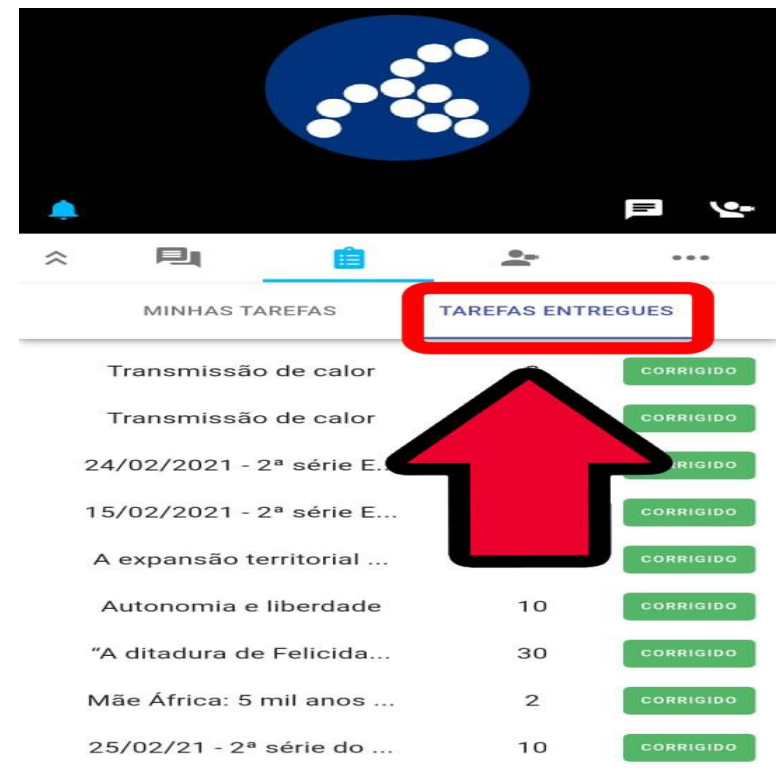

## **Como assistir aulas no CMSP - (Centro de Mídias de SP)**

12- Por último, para assistir as aulas, volte até a primeira tela do aplicativo, essa da foto e clique em "Canais".

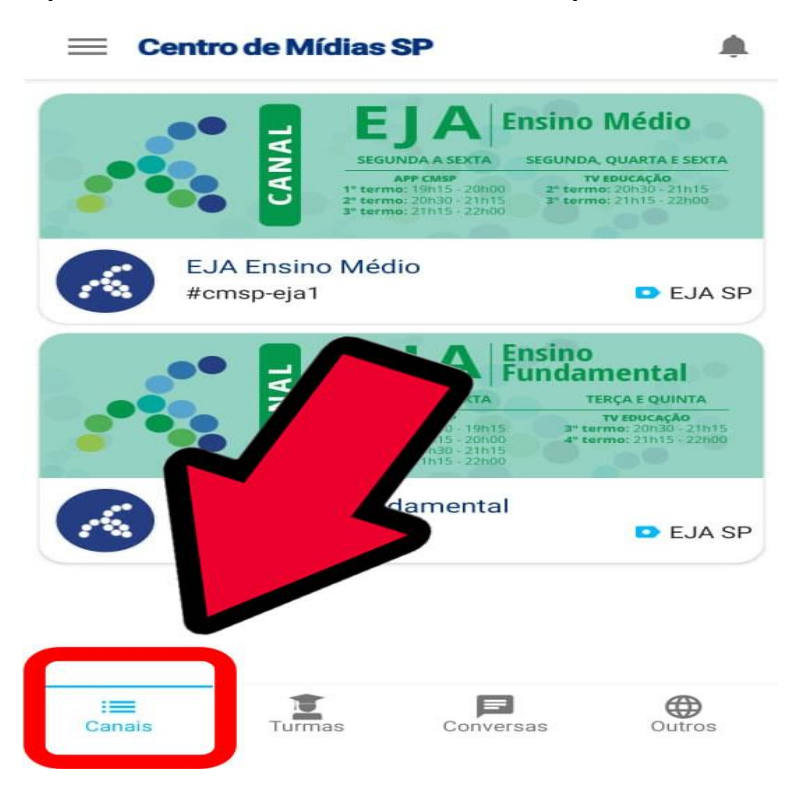

 13 - Note que no menu abaixo aparece o horário que a aula passa ao vivo no aplicativo. Clique nesse menu para assistir a aula.

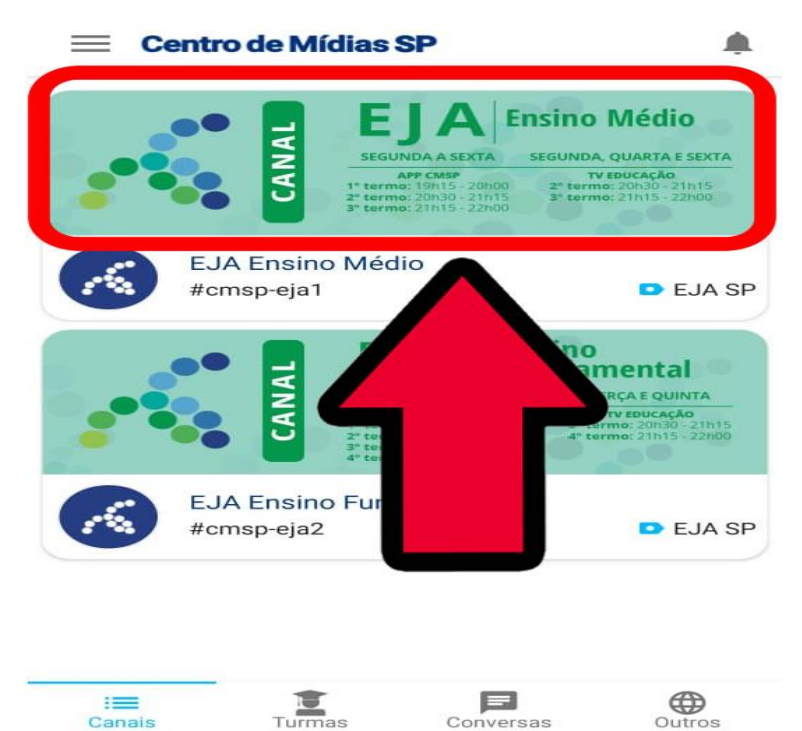

 14 - Prontinho, sua aula já está sendo exibida. Observe sempre o horário que a aula começa e que acaba de acordo com a foto anterior.

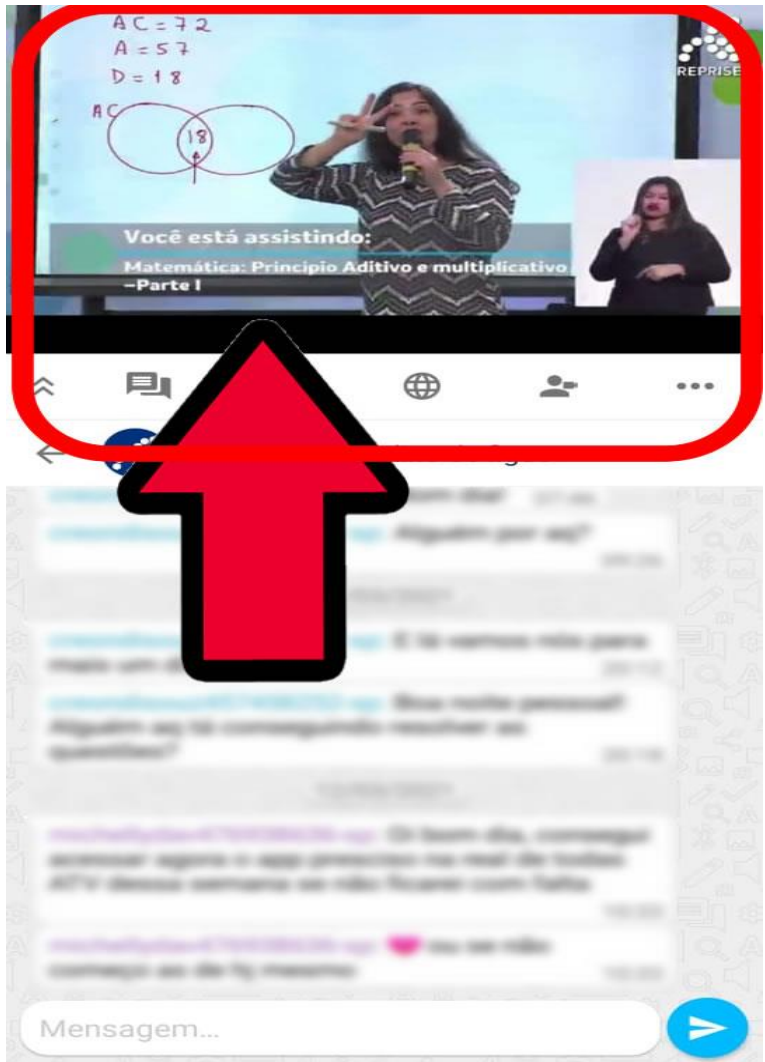

 Manual feito por Tio Carlão Toiciinho, Escola Roldão Lopes de Barros em 7/4/2021.

**Meus canais de contato:** <https://www.instagram.com/carlaotoiciinho> <https://twitter.com/carlaotoiciinho> <https://www.youtube.com/user/carlaotoiciinho>